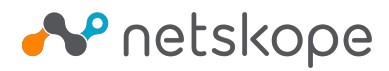

# **CRE BeyondCorp**

## **Prerequisites**

- A Netskope tenant
- $\bullet$ Netskope Cloud Exchange: Risk Exchange module
- Service Account JSON key (See [https://cloud.google.com/iam/docs/creating-managing-service-account-keys\)](https://cloud.google.com/iam/docs/creating-managing-service-account-keys)
- User with CIP license or a type of license that includes CIP such as Enterprise standard or Enterprise Plus

## BeyondCorp: Obtaining Customer ID

- 1. Log-in to<https://admin.google.com/>.
- 2. Navigate to Accounts > Account Settings [\(https://admin.google.com/u/1/ac/accountsettings\)](https://admin.google.com/u/1/ac/accountsettings).
- 3. Make note of the Customer ID.

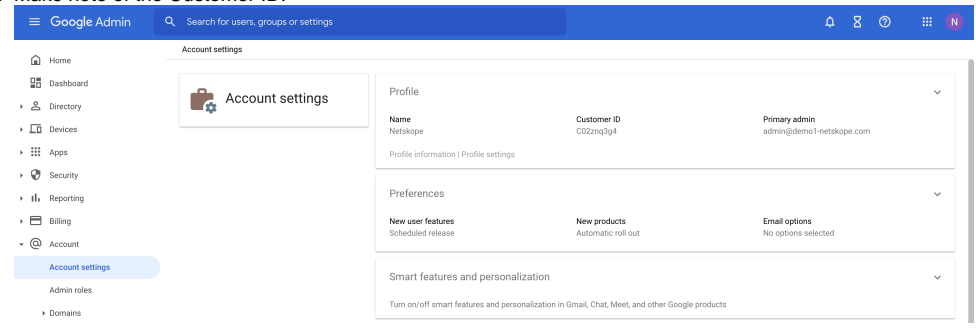

## BeyondCorp: Enabling The Netskope Partner

- 1. Log-in to<https://admin.google.com/>.
- 2. Navigate to Devices > Mobile & Endpoints > Settings > Third-party integrations ([https://admin.google.com/u/1/ac/devices/settings/thirdparty\)](https://admin.google.com/u/1/ac/devices/settings/thirdparty).
- 3. Click on Security and MDM partners to edit.

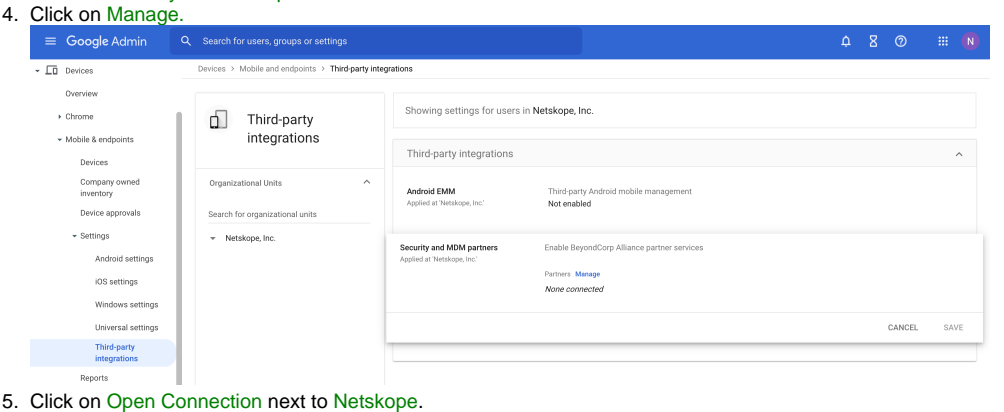

6. The list should look like this:**BeyondCorp Alliance partners** Lookout Checkpoint BETA Jamf BETA **Tanium Netskope ALPH** Crow

7. Click the close button  $(X)$  and enable the Netskope Partner.

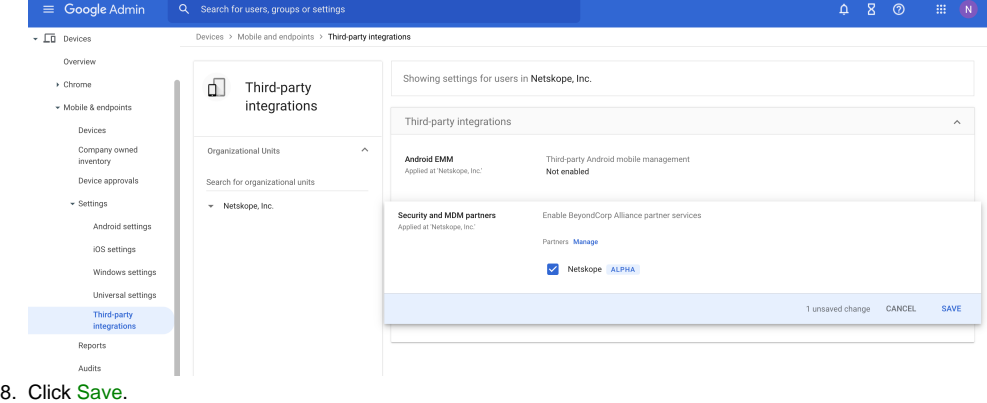

## BeyondCorp: Configure Service Account

- 1. Log-in to<https://admin.google.com/>.
- 2. Navigate to Security > Access and data control > API Controls [\(https://admin.google.com/u/1/ac/owl\)](https://admin.google.com/u/1/ac/owl).
- 3. Click on Manage Domain Wide Delegation ([https://admin.google.com/u/1/ac/owl/domainwidedelegation\)](https://admin.google.com/u/1/ac/owl/domainwidedelegation).

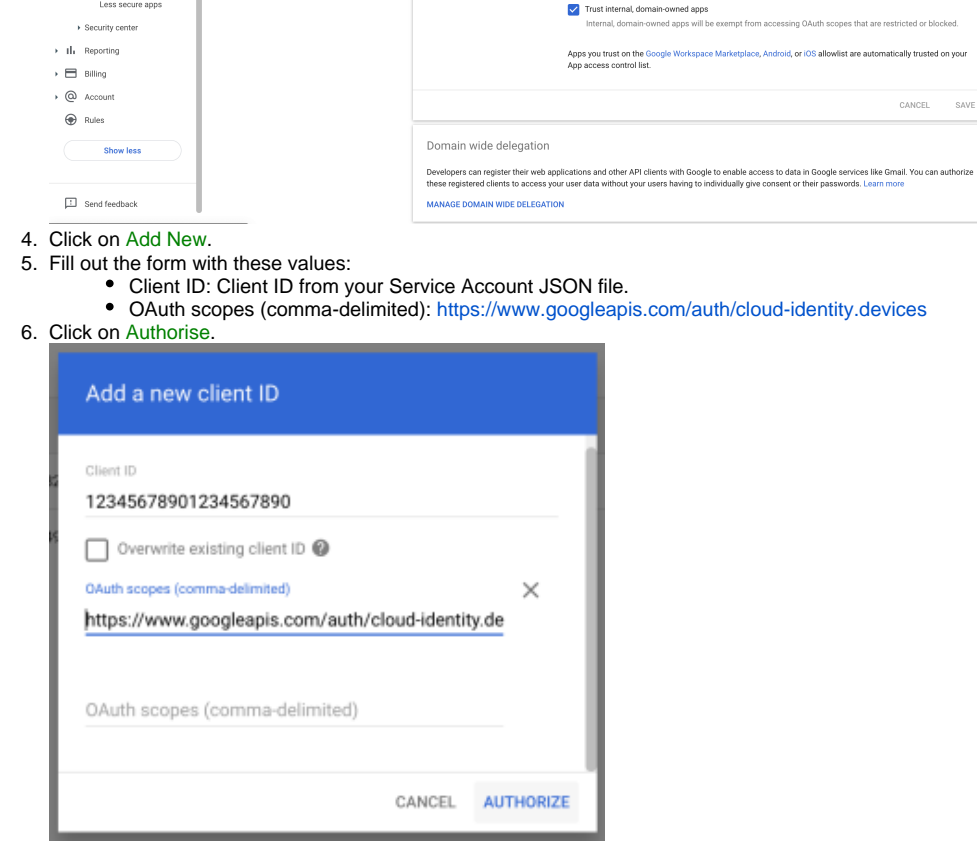

## Netskope CE: BeyondCorp Plugin Configuration

- 1. Log-in to your CE instance.
- 2. Navigate to Settings > Plugins.

#### 3. Click on BeyondCorp plugin tile.

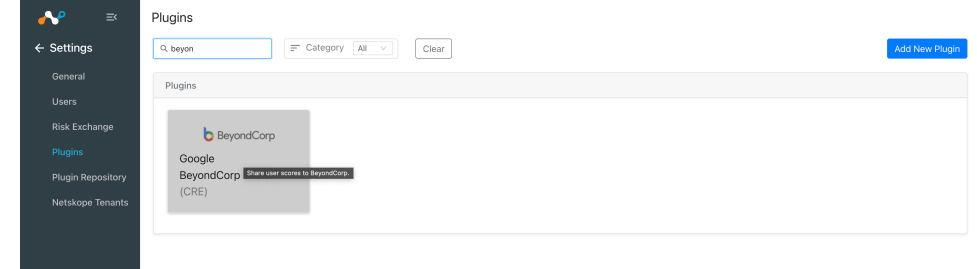

- 4. Fill out the form with these values:
	- **Configuration Name**: Unique name for the configuration
	- **Sync Interval**: Leave default
		- **Use System Proxy**: Enable if proxy is required for communication
- 5. Click Next.
- 6. Fill out the form with these values:
	- **Customer Id**: Customer ID obtained previously. Make sure that the Customer Id does not start with the letter "C".
	- **Administrator Email**: Email address of the user with administrator privileges.
	- **Service Account JSON**: Contents of the Service Account JSON file.

#### 7. Click Save.

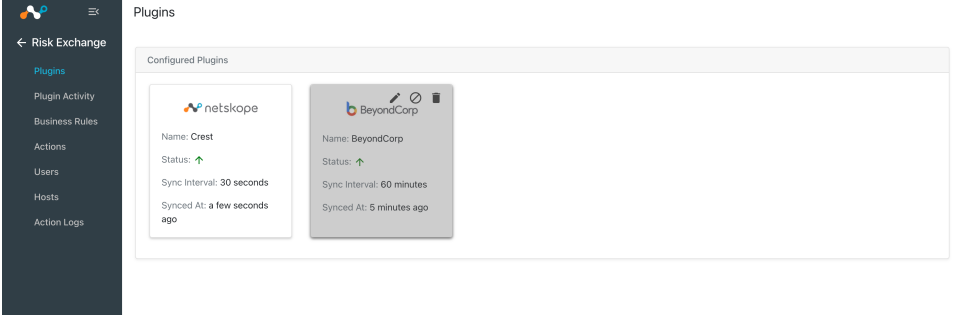

### Validation

1. When a user matches one of the configured business rules, the configured action would be performed on the user. This can be seen in the Risk Exchange > Action Logs.

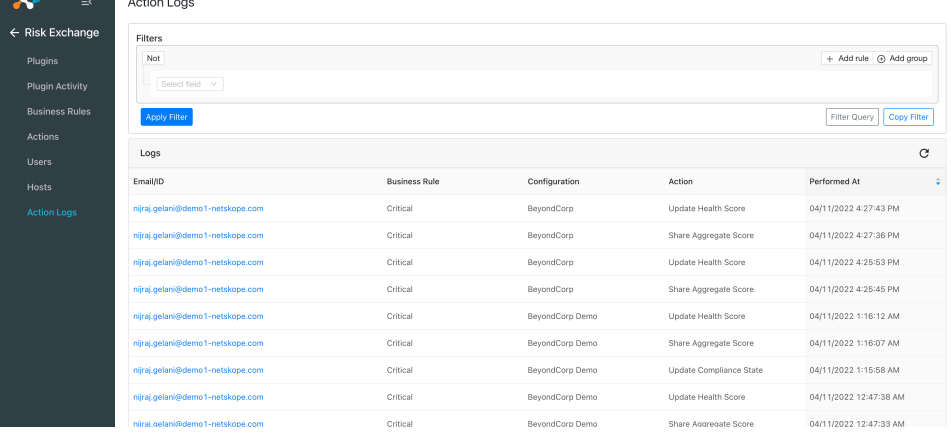

2. On BeyondCorp, navigate to Devices > Mobile & endpoints > Devices (<https://admin.google.com/u/1/ac/devices/list?default=all>).

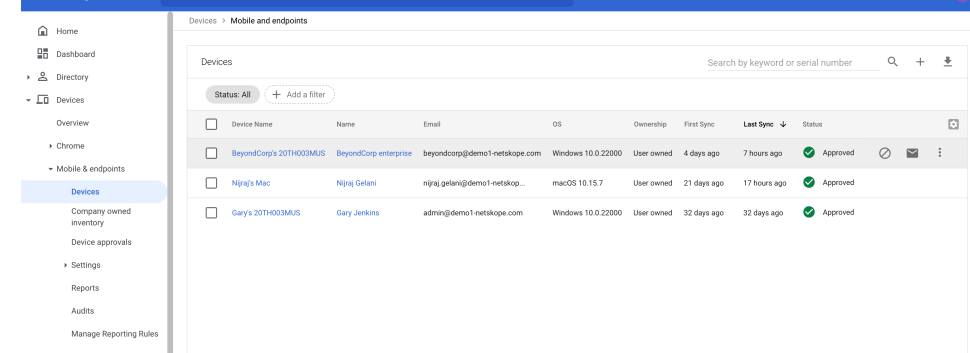

#### 3. Click on one of the devices.

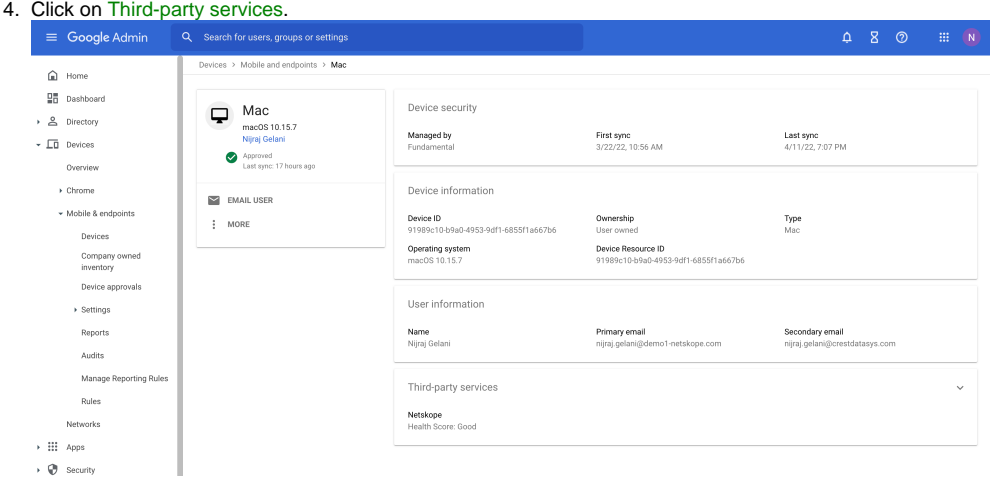

#### 5. The Compliance State, Health Score, and Netskope User Risk Scores can be seen on this page.

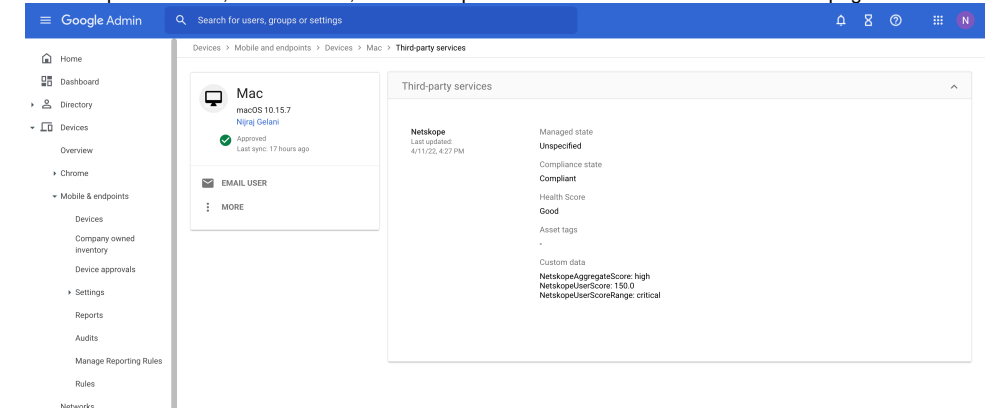